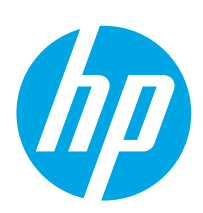

# LaserJet Pro M304-M305, M404-M405

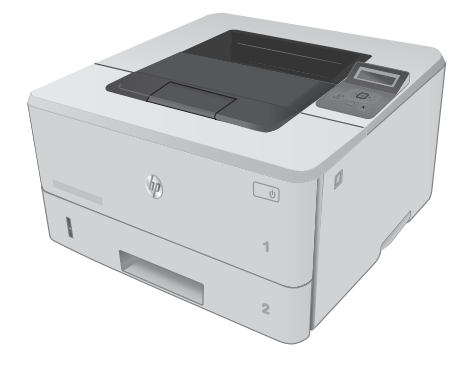

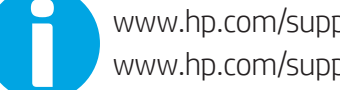

www.hp.com/support/ljM404 www.hp.com/support/ljM304

www.register.hp.com W1A52-90926

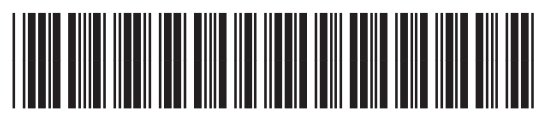

© Copyright 2018 HP Development Company, L.P. www.hp.com

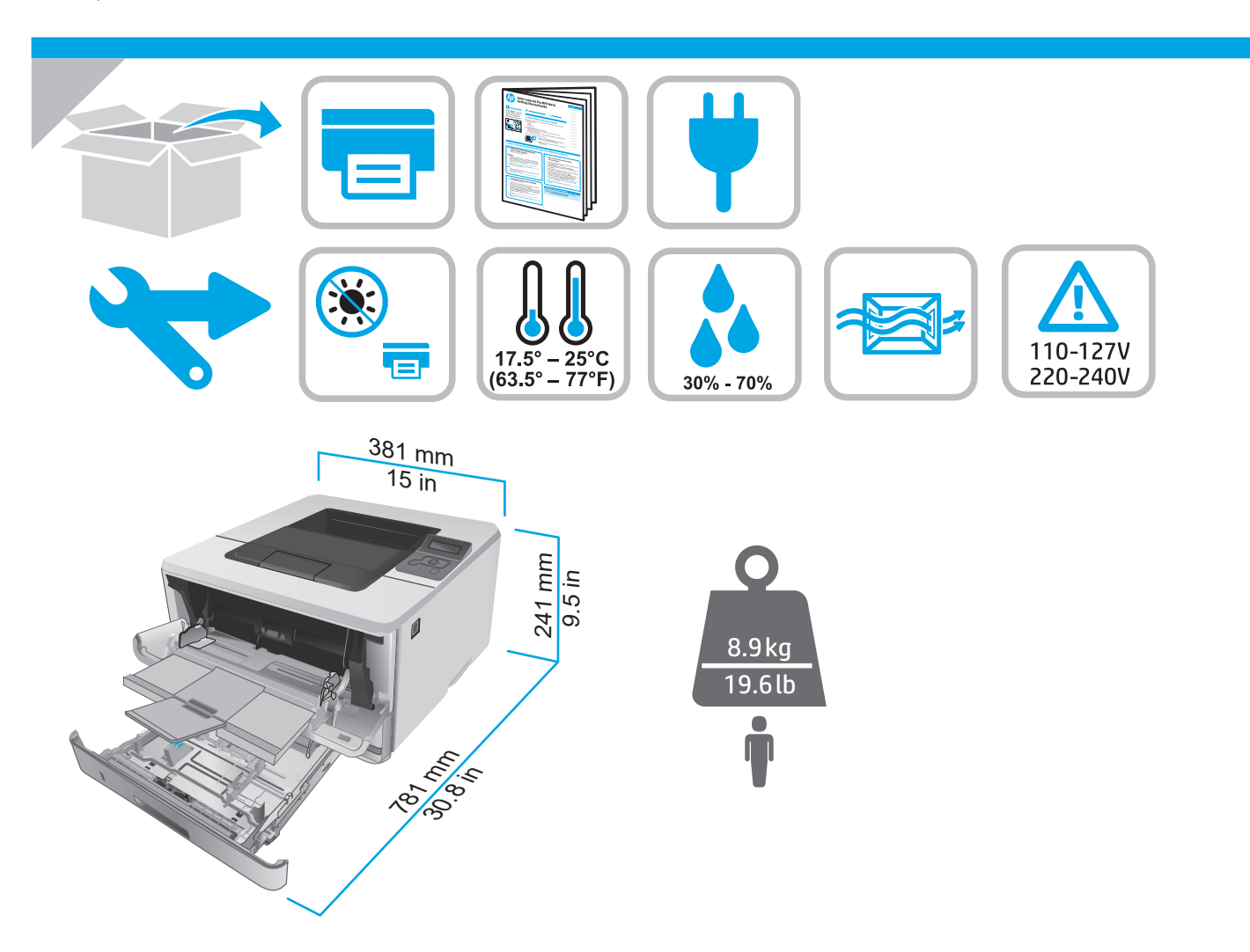

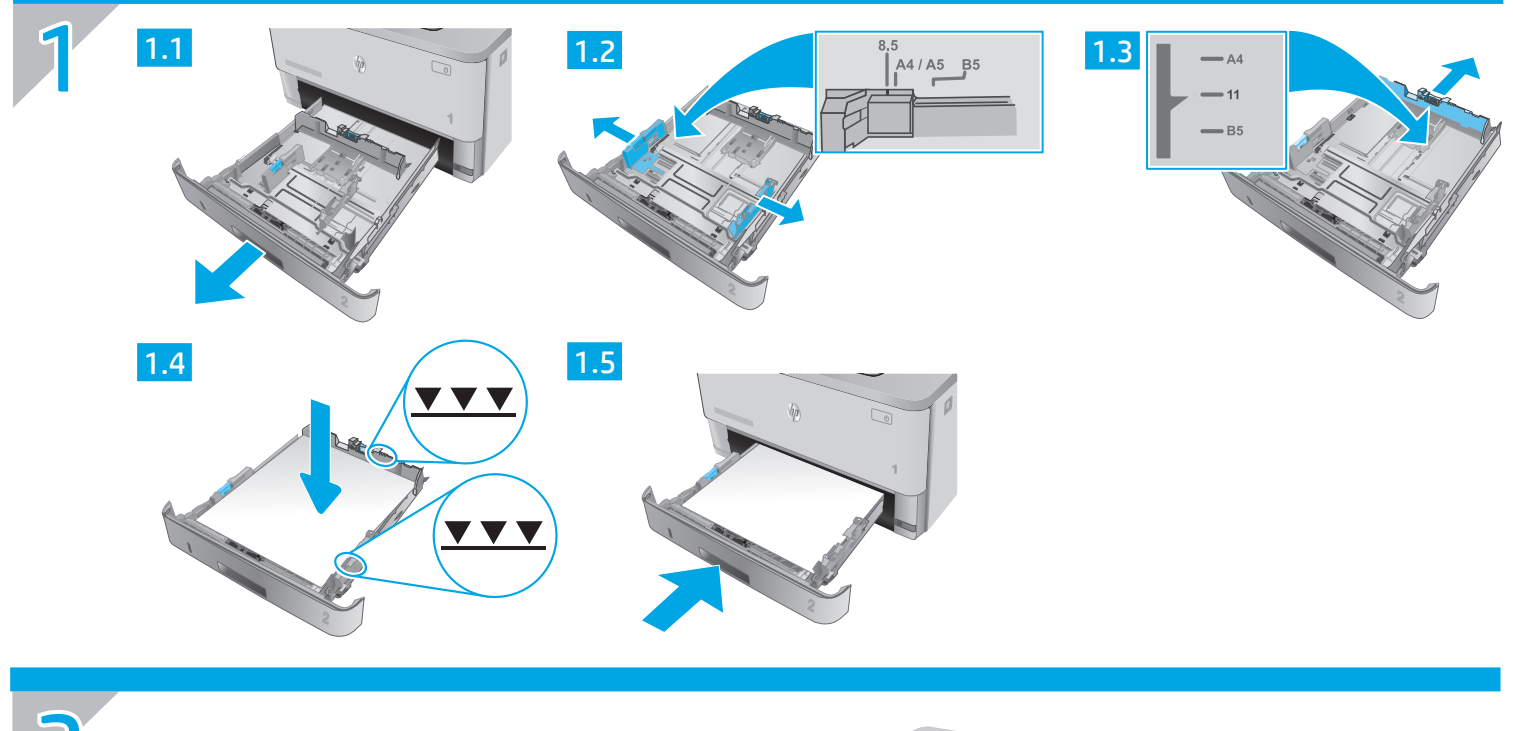

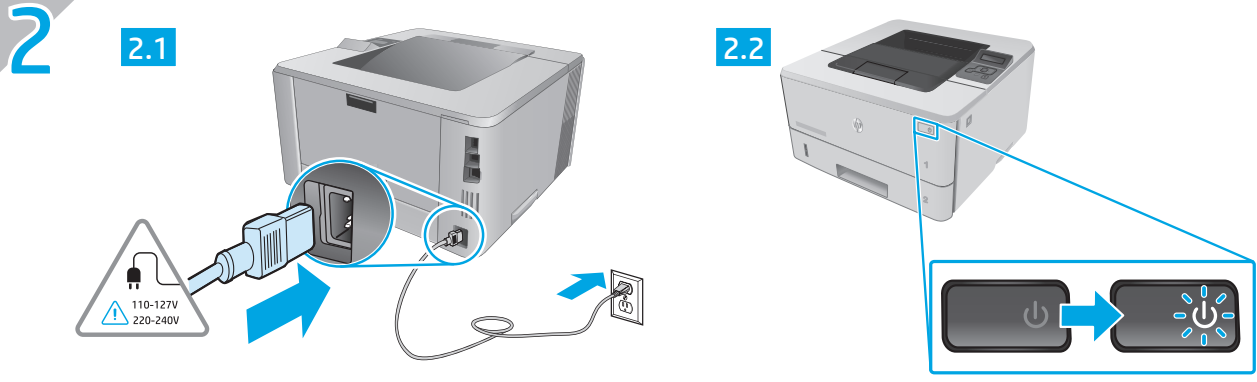

ZHCN 注意:为防止损坏打印机,请仅使用打印机随附的电源线。

**EN CAUTION:** To prevent damage to the printer, use only the power cord that is provided with the printer.

# LaserJet Pro M304-M305, M404-M405 入门指南 Getting Started Guide

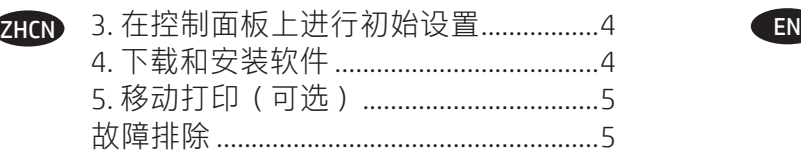

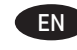

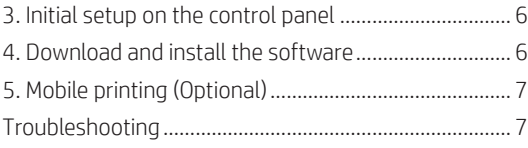

#### 注:必须有网络连接才可设置打印机和下载软件驱动程序。

### **1 常见问题解答**

有关常见问题解答,请访问 www.hp.com/support/ljM404FAQ 或扫描二维码。

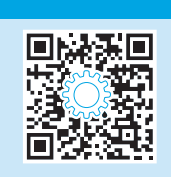

# 3. 在控制面板上进行初始设置

开启打印机之后,等待其初始化。要在控制面板上导航,请使用箭头和确定按钮。按控制面板上的提示配置以下这些设置:

- 语言
- 位置
- 打印机设置环境

选择以下某个选项:

- 自我管理:为大多数用户优化的默认设置,其中包括引导式设置以及配置步骤和自动更新。
- IT 管理:为批量管理优化的默认设置。

初始设置之后,全部设置均可自定义。

# 4. 下载和安装软件

#### 注:请勿连接USB电缆,直到接到提示。

- └┘ 方法 1: 下载 HP Easy Start(Windows 和 Mac OS )
- 1. 访问 123.hp.com/laseriet, 然后单击**下载**。
- 2. 按屏幕上的说明和提示将文件保存到计算机。
- 3. 从保存软件文件的文件夹中启动该文件。
- 4. 按照屏幕上的说明安装该软件。
- 5. 提示选择连接类型时,选择该连接类型的相应选项。
- $\overline{\mathbb{L}}$ 方法 2:从打印机支持网站下载(Windows 和 Mac OS)
- 1. 访问 www.hp.com/support/ljM304 或 www.hp.com/support/ljM404.
- 2. 选择软件和驱动程序。
- 3. 下载适用于您的打印机型号和操作系统的软件。
- 4. 从保存软件文件的文件夹中启动该文件。
- 5. 按照屏幕上的说明安装该软件。
- 6. 提示选择连接类型时,选择该连接类型的相应选项。

# 提示:<sup>(1)</sup>使用 HP Smart 应用程序(仅限无线型号,仅限 iOS)将打印机连接到无线网络。

- 1. 断开以太网电缆和 USB 电缆与打印机的连接。
- 2. 在打印机控制面板上,选择设置 > 网络设置 > 恢复网络设置以重置打印机网络。然后无线指示灯开始闪烁。
- 3. 按照"5. 移动打印"方法 1 中的步骤, 安装 HP Smart 应用程序。
- 4. 打开移动设备上的蓝牙功能。
- 5. 运行 HP Smart 应用程序。按照屏幕上的说明选择打印机的名称(例如"HP LaserJet XXXX")并将其连接到无线网络。
- 6. 打印机成功连接到无线网络后,无线指示灯将停止闪烁并保持常亮。

### 手动配置 IP 地址

有关手动配置 IP 地址的信息,请参阅打印机用户指南。有关更多信息,请访问 www.hp.com/support/liM304 或 www.hp.com/support/liM404.

# 方法 1:HP Smart

使用 HP Smart 应用程序进行设置、打印等等。

 $\hat{a}$  . 移动打印(可选)

- 1. 扫描二维码或访问 123.hp.com。
- 2. 安装 HP Smart 应用程序。
- 3. 运行 HP Smart 应用程序, 然后按屏幕上的说明进行连接、设置、打印等等。

### 方法 2: Wi-Fi Direct ( 仅限无线型号)

通过 Wi-Fi Direct,智能手机、平板电脑或计算机等支持 Wi-Fi 的设备可直接与打印机建立无线网络连接,而不必使用无线路由器或接入点。连接 到打印机的 Wi-Fi Direct 信号与将支持 Wi-Fi 的设备连接到新的无线网络或热点的方式相同。

发现打印机

#### 启用 Wi-Fi Direct

- 1. 在打印机控制面板上,单击确定按钮,以显示主屏幕页面。
- 2. 使用箭头按钮和**确定**按钮, 打开以下菜单:
	- 设置
	- Wi-Fi Direct
	- Wi-Fi Direct 状态
- 3. 使用箭头按钮导航至开启或关闭,然后单击确定按钮,启用或禁 用 Wi-Fi Direct 功能。

**1**有关无线打印和无线设置的详细信息,请访问 www.hp.com/go/wirelessprinting.

#### 详细了解移动打印

本产品支持 AirPrint 和 Wi-Fi Direct。有关移动打印的详细信息,请扫描二维码或访问 www.hp.com/go/LaserJetMobilePrinting.

# 故障排除

#### 用户指南

《用户指南》中含有打印机使用和故障排除信息。可从 Web 下载:

- 1. 访问 www.hp.com/support/ljM304 或 www.hp.com/support/ljM404.
- 2. 如果出现提示,请选择打印机,然后单击用户指南。

### 检查固件更新

- 1. 访问 www.hp.com/support/ljM304 或 www.hp.com/support/ljM404.
- 2. 如果出现提示,请选择打印机,然后单击软件和驱动程序。
- 3. 选择操作系统,然后单击下一步按钮。
- 4. 选择固件,然后单击下载按钮。

### 其他支持资源

有关 HP 对打印机的全方位帮助,请访问 www.hp.com/support/ljM304 或 www.hp.com/support/ljM404.

1. 从移动设备上开启 Wi-Fi, 然后搜索无线网络。 2. 选择打印机控制面板上显示的打印机名称。

• 解决问题

回感染回

- 查找高级配置说明
- 下载软件更新
- 加入支持论坛
- 查找保修和监管信息
- 访问移动打印资源

如需了解更多关于打印机的信息,请访问 www.hp.com/support/ljM404FAQ 或扫描二维码。

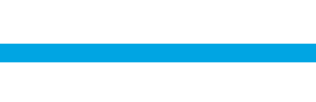

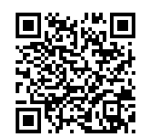

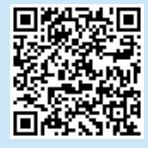

NOTE: Internet connection is required to set up the printer and download the software driver.

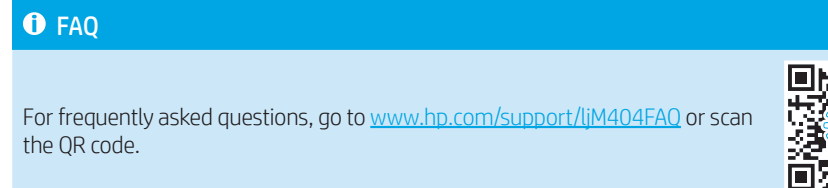

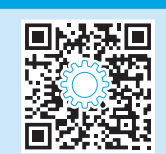

# 3. Initial setup on the control panel

After turning on the printer, wait for it to initialize. To navigate the control panel, use arrow and OK button. Follow the prompts on the control panel to configure these settings:

- Language
- **Location**
- Printer Setup Environment

Select one of these options:

- Self-managed: Optimized default settings for most users that include guided setup and configuration steps and automatic updates.
- IT-managed: Optimized default settings for fleet manageability.

Settings are fully customizable after initial setup.

# 4. Download and install the software

NOTE: Do not connect the USB cable until you are prompted to do so.

## Method 1: Download HP Easy Start (Windows and Mac OS)

- 1. Go to 123.hp.com/laserjet, and click Download.
- 2. Follow the onscreen instructions and then prompts to save the file to the computer.
- 3. Launch the software file from the folder where you saved the file.
- 4. Follow the onscreen instructions to install the software.
- 5. When prompted to select a connection type, select the appropriate option for the type of connection.

# Method 2: Download from printer support website (Windows and Mac OS)

- 1. Go to www.hp.com/support/ljM304 or www.hp.com/support/ljM404.
- 2. Select Software and Drivers.
- 3. Download the software for your printer model and operating system.
- 4. Launch the software file from the folder where the file was saved.
- 5. Follow the onscreen instructions to install the software.
- 6. When prompted to select a connection type, select the appropriate option for the type of connection.

# Tips:  $(\binom{r}{r})$  Connect the printer to a wireless network using the HP Smart app (wireless models only) (iOS only)

- 1. Disconnect the Ethernet cable and USB cable from your printer.
- 2. From the printer control panel, select Setup > Network setup > Restore Network Setting to reset the printer network. Then the Wireless light begins blinking.
- 3. Follow the steps in "5. Mobile Printing" Method 1 to install the HP Smart app.
- 4. Turn on Bluetooth on your mobile device.
- 5. Run the HP Smart app. Follow the onscreen instructions to select the name of your printer (e.g., "HP LaserJet XXXX") and connect it to your wireless network.
- 6. After the printer connects to the wireless network successfully, the Wireless light stops blinking and stays on.

#### **O** Manually configure the IP address

See the printer user quide for information about configuring the IP address manually. For more information, go to www.hp.com/support/liM304 or www.hp.com/support/ljM404.

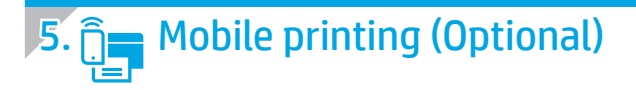

## Method 1: HP Smart

Use the HP Smart app to set up, print, and more.

- 1. Scan the QR code or go to 123.hp.com.
- 2. Install the HP Smart app.
- 3. Run the HP Smart app and follow the onscreen instructions to connect, set up, print, and more.

## Method 2: Wi-Fi Direct (wireless models only)

Wi-Fi Direct allows Wi-Fi capable devices, such as smart phones, tablets, or computers, to make a wireless network connection directly to the printer without using a wireless router or access point. Connect to the printer's Wi-Fi Direct signal the same way Wi-Fi capable devices are connected to a new wireless network or hotspot.

Discover the printer

networks.

1. From the mobile device, turn on Wi-Fi, and search for wireless

2. Select the printer name as it appears on the printer control panel.

#### Enable Wi-Fi Direct

- 1. On the printer control panel, press the OK button to display the Home screen.
- 2. Use arrow buttons and the OK button to open the following menus:
	- Setup
	- Wi-Fi direct
	- Wi-Fi direct status
- 3. Use arrow buttons to navigate to ON or OFF, and press the OK button to enable or disable the Wi-Fi Direct feature.

**O** For more information on wireless printing and wireless setup, go to www.hp.com/go/wirelessprinting.

#### **O** Learn more about mobile printing

The product supports AirPrint and Wi-Fi Direct. For more mobile printing information, scan the QR code or go to www.hp.com/go/LaserJetMobilePrinting.

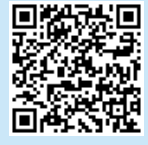

# **Troubleshooting**

#### User Guide

The User Guide includes printer usage and troubleshooting information. It is available on the Web:

- 1. Go to www.hp.com/support/ljM304 or www.hp.com/support/ljM404.
- 2. If prompted, select the printer, and then click User Guides.

### Check for firmware updates

- 1. Go to www.hp.com/support/liM304 or www.hp.com/support/ljM404.
- 2. If prompted, select the printer, and then click Software and Drivers.
- 3. Select the operating system, and click the Next button.
- 4. Select Firmware, and click the Download button.

### Additional support resources

For HP's all-inclusive help for the printer, go to www.hp.com/support/ljM304 or www.hp.com/support/ljM404.

- Solve problems
- Find advanced configuration instructions
- Download software updates
- Join support forums
- Find warranty and regulatory information
- Access mobile printing resources

To learn more about the printer, please go to www.hp.com/support/ljM404FAQ or scan the QR code.

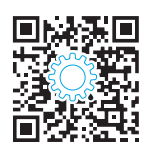

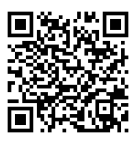

© 2018 Copyright HP Development Company, L.P.

未经事先书面许可,严禁进行任何形式的复制、改编或 翻译,除非版权法另有规定。

此处包含的信息如有更改,恕不另行通知。

此类产品和服务附带的保修声明中明确规定了 HP 产品 和服务的所有保修事项。不得将本文的任何内容视为构 成附加保修。HP 不对本文档中的技术错误、编辑错误或 遗漏承担责任。

### 商标说明

Windows®是 Microsoft Corporation 在美国的注册商标。

Apple 和 Apple 徽标是 Apple Inc. 在美国和其它国家/地区 的注册商标

Mac OS 是 Apple Inc. 在美国和其他国家/地区的注册商标。

AirPrint 是 Apple Inc. 在美国和其他国家/地区的注册商标。

© Copyright 2018 HP Development Company, L.P.

Reproduction, adaptation or translation without prior written permission is prohibited, except as allowed under the copyright laws.

The information contained herein is subject to change without notice.

The only warranties for HP products and services are set forth in the express warranty statements accompanying such products and services. Nothing herein should be construed as constituting an additional warranty. HP shall not be liable for technical or editorial errors or omissions contained herein.

### Trademark Credits

Windows® is a U.S. registered trademark of Microsoft Corporation.

Apple and the Apple logo are trademarks of Apple Inc., registered in the U.S. and other countries.

Mac OS is a trademark of Apple Inc., registered in the U.S. and other countries.

AirPrint is a trademark of Apple Inc., registered in the U.S. and other countries.

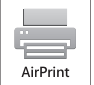

www.hp.com

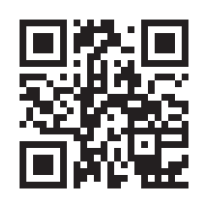

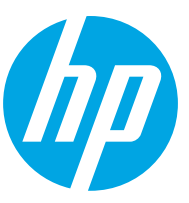